**UNIVERSITEIT TWENTE.** 

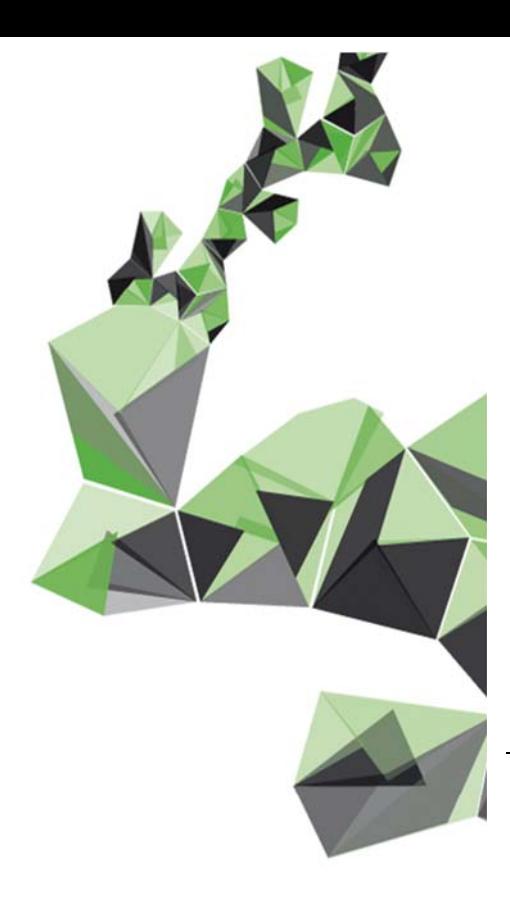

# **HANDLEIDING OSIRIS DOCENT & BEGELEIDER**

Handleiding voor docenten, studieadviseurs, coördinatoren en decanen

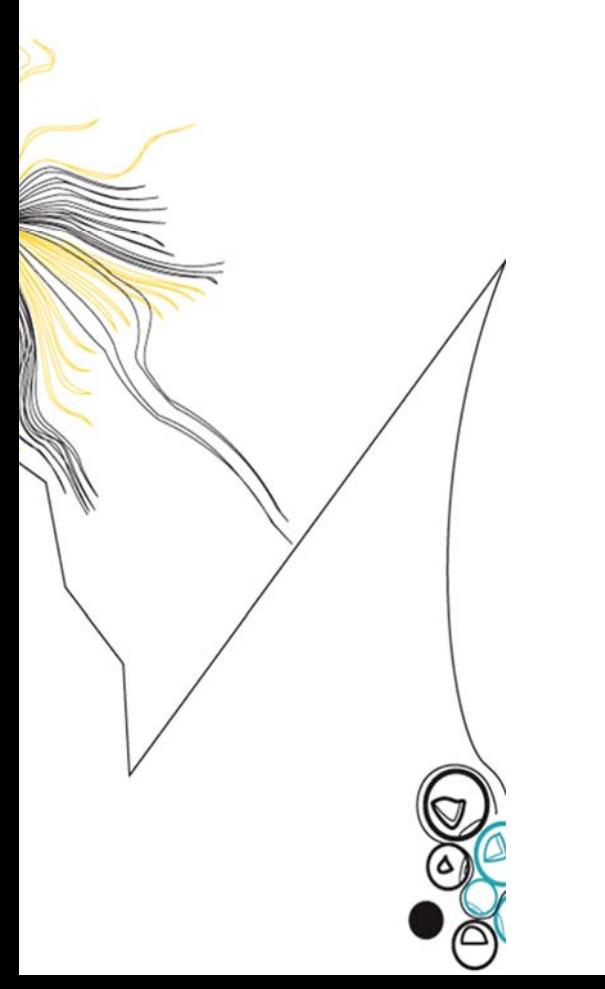

Auteur: Cathelijne Burgman

Versie: 1.0 Datum: 20 februari 2018 Status: Definitief

# **INHOUDSOPGAVE**

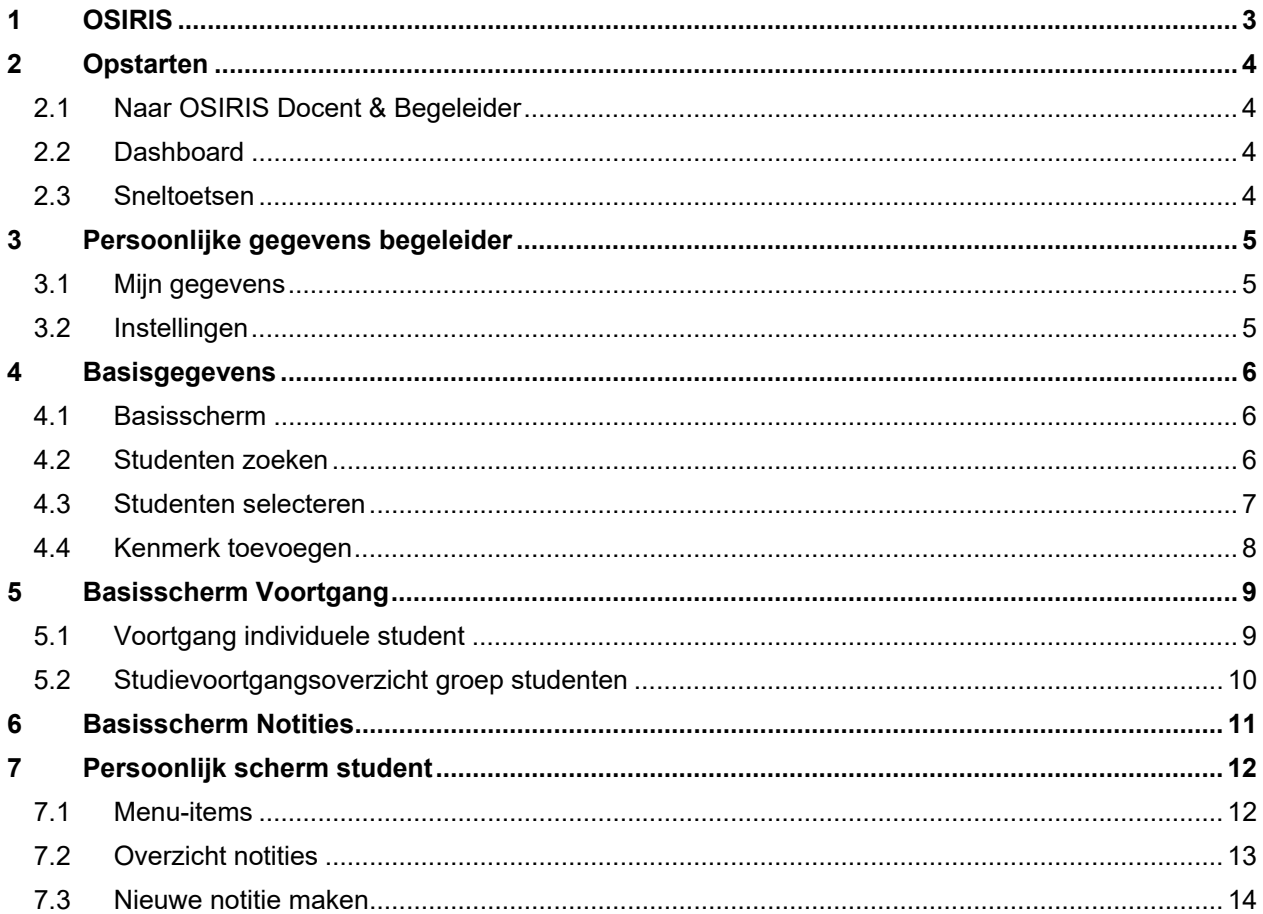

# **1 OSIRIS**

OSIRIS is een modulair system dat met haar deelsystemen het volledige proces ondersteunt van:

- intake van de student (via Studielink, via OSIRIS Aanmelding of via een combinatie van deze twee),
- het opstellen van het studieplan
- het uitvoeren van het onderwijs
- het afstuderen en diplomeren
- het uitschrijven uit de studie.

De verschillende actoren in dit proces worden bediend met, op de doelgroep toegesneden, deelsystemen.

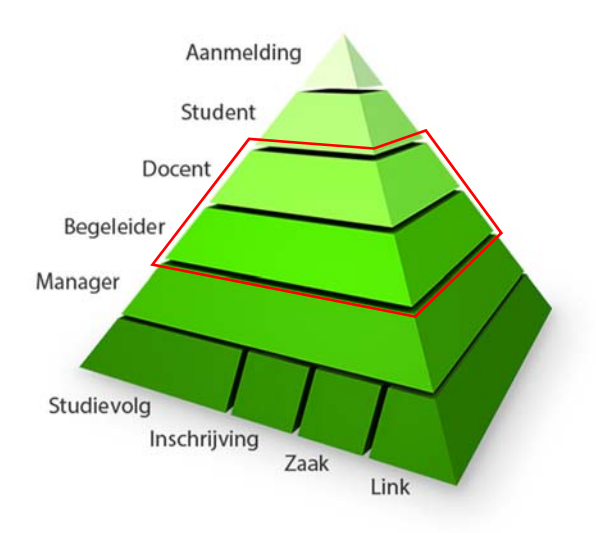

### **OSIRIS Docent en OSIRIS Begeleider**

OSIRIS Docent en OSIRIS Begeleider zijn twee deelsystemen van OSIRIS, waarin docenten en begeleiders de gegevens van de studenten kunnen inzien en notities vastleggen. Omdat de werkwijze in beide deelsystemen hetzelfde is, is dit een gecombineerde handleiding: OSIRIS Docent & Begeleider.

### **Backoffice**

De toegang tot OSIRIS Docent & Begeleider, de rechten binnen de verschillende schermen en de gegevens die je in deze module van OSIRIS kan inzien, worden in de backoffice geregeld. In de backoffice worden eveneens de koppelingen tussen de studenten en de begeleiders aangemaakt.

# **2 Opstarten**

# **2.1 Naar OSIRIS Docent & Begeleider**

OSIRIS Docent & Begeleider is op verschillende manieren te bereiken:

- link: https://osiris.utwente.nl/osiris\_docent
- via het medewerkersportaal: **Mijn apps > Onderwijs en onderzoek > OSIRIS Docent/begeleider**
- via de publieke website www.utwente.nl: via **Zoeken**

### **2.2 Dashboard**

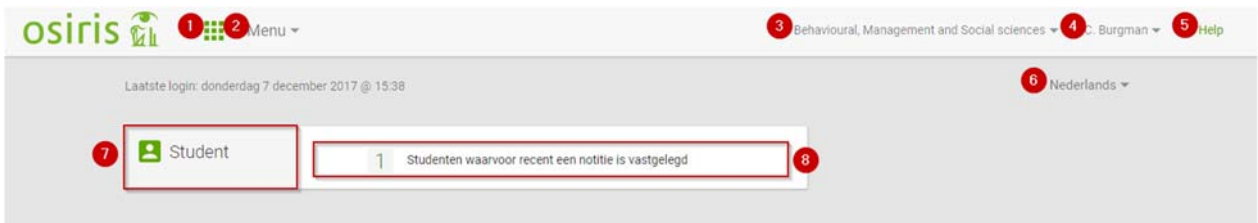

- 1. Terug naar startscherm (dashboard)
- 2. Onder **Menu** staan de verschillende modules genoemd waarvoor je rechten hebt, zoals de module 'Student'. Ook geeft dit menu-item toegang tot 'Overzichten' (= OSIRIS-rapporten) en de 'Onderwijscatalogus'.
- 3. Faculteiten waar je toegang toe hebt. Als je autorisatie hebt voor meerdere faculteiten, kan je hier wisselen van faculteit.
- 4. Naar persoonlijke gegevens begeleider/docent (hoofdstuk 3) en uitloggen
- 5. **Help** geeft op elke pagina een korte toelichting van die pagina
- 6. Taalkeuze
- 7. Afhankelijk van je rechten worden hier verschillende modules getoond, zoals de module 'Student'. Door te klikken binnen het rode kader, wordt de betreffende module geopend.
- 8. Hier worden recente acties vermeld, zoals notities (melding blijft 30 dagen in beeld). Door te klikken binnen het rode kader, ga je rechtstreeks naar het scherm van de betreffende melding (in dit geval het persoonlijk scherm van de student).

De lichtgrijze balk bovenin blijft altijd in beeld en daarmee zijn ook de bovengenoemde functies 1 t/m 5 altijd beschikbaar.

### **2.3 Sneltoetsen**

In OSIRIS kan je gebruikmaken van de volgende sneltoetsen:

- [Ctrl + 1] Naar het navigatiemenu / naar de zoekfilters
- $[Ctr] + Shift + z]$  Zoeken
- [Alt + t] Open het menu Acties
- [Ctrl + s] Opslaan

# **3 Persoonlijke gegevens begeleider**

### **3.1 Mijn gegevens**

Onder **Mijn gegevens** kan je je eigen gegevens raadplegen en (indien geautoriseerd) deze wijzigen.

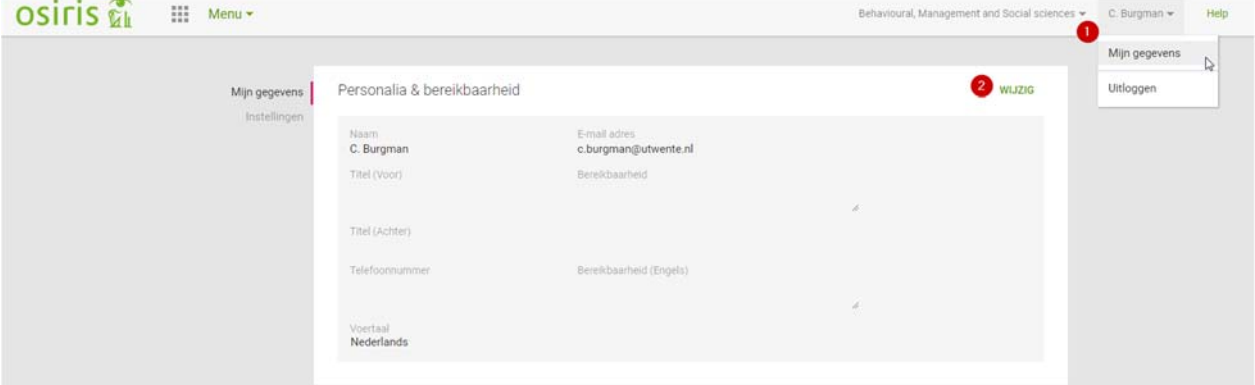

- 1. Via je naam rechtsboven, optie **Mijn gegevens**, kom je in je persoonlijke scherm.
- 2. **Wijzig**: Eigen gegevens aanvullen of wijzigen. Wat je hier invult, is zichtbaar voor de studenten; je bepaalt zelf hoe je bereikbaar bent voor de student.

De naam en het e-mailadres zijn in OSIRIS Backoffice aangemaakt en kan je zelf niet wijzigen.

### **3.2 Instellingen**

Onder **Instellingen** kan je je persoonlijke voorkeuren voor notities inzien en wijzigen.

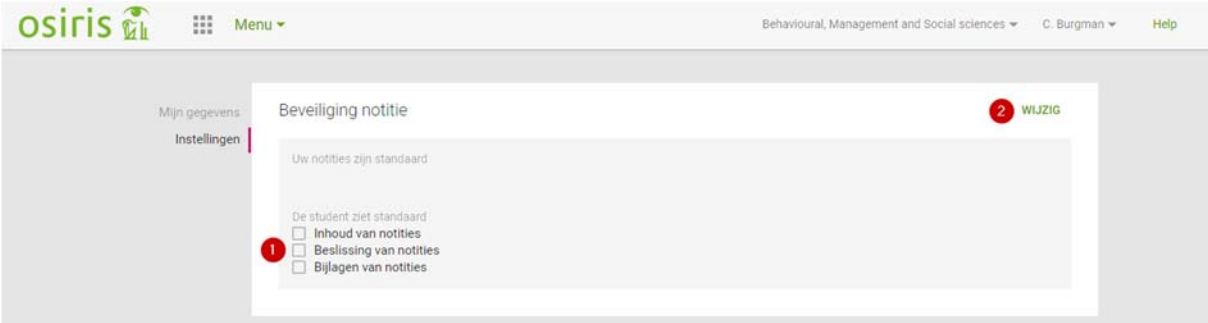

- 1. Standaard (vanuit het systeem) staat ingesteld dat de student notities niet ziet.
- 2. Via **Wijzig** kan je instellen hoe de beveiliging van notities *standaard* ingesteld wilt hebben. Deze standaardinstelling wordt bij elke nieuw te maken notitie getoond (zie paragraaf 7.3). Bij een nieuwe notitie is het overigens wel mogelijk om andere keuzes te maken w.b. delen en zichtbaarheid van die notitie.

Je kan kiezen uit verschillende typen notities ("Uw notities zijn standaard") die zijn ingericht voor je faculteit. Dit kan dus per faculteit verschillen.

Vervolgens kan je aangegeven wat de student (standaard) van de notitie ziet: inhoud, beslissing en/of eventuele bijlagen.

# **4 Basisgegevens**

### **4.1 Basisscherm**

Op het scherm **Basisgegevens** kan je zoekopdrachten uitvoeren, studenten selecteren en naar het persoonlijke scherm van een student gaan.

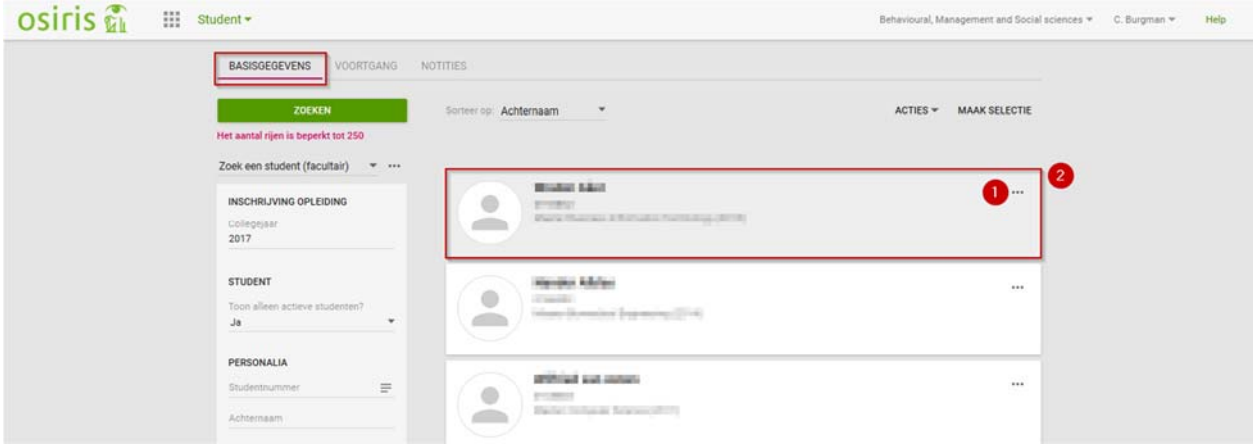

- 1. Enkele acties direct uitvoeren bij de betreffende student:
	- Voeg kenmerk toe
	- Verwijder kenmerk
	- Stuur e-mail
	- Nieuwe notitie.
- 2. Klik binnen het kader om naar het persoonlijke scherm van de student te gaan. In het persoonlijke scherm van een student zijn meer acties mogelijk (zie hoofdstuk 7).

### **4.2 Studenten zoeken**

In het linkerdeel van het scherm kan je studenten zoeken op grond van diverse gegevens. Bij het zoeken heb je de volgende mogelijkheden:

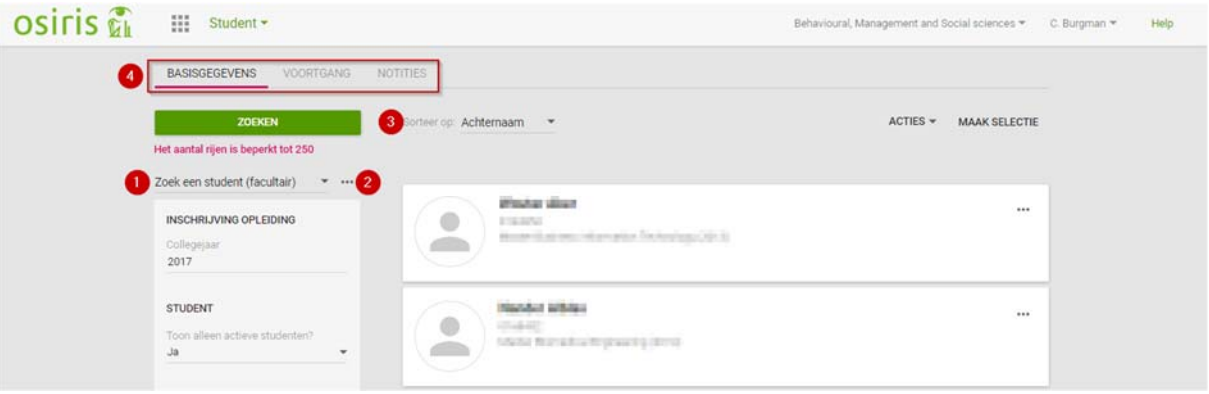

- 1. Zoekselectie kiezen. In het scherm Basisgegevens zijn de volgende opties beschikbaar:
	- Laatste selectie: vorige (ofwel laatste) selectie terughalen
	- Begeleiding Mijn studenten (facultair): student(en) waarvan jij begeleider bent \*
	- Zoek een student (facultair): algemeen zoeken (jaartal en actieve studenten zijn voorgeselecteerd, maar wijzigbaar)
	- Zoek een student uitgebreid (facultair): zoeken met uitgebreide zoekopties.

OSIRIS Docent & Begeleider 6/15 Algemene handleiding

Bij binnenkomst op het scherm Basisgegevens wordt standaard de zoekoptie "Zoek een student (facultair)" getoond. Nadat je een zoekselectie hebt gekozen, dien je op **Zoeken** te klikken om de resultaten getoond te krijgen.

- 2. Selectie wissen of standaard maken.
- 3. Sorteren kan op:
	- Achternaam
	- Roepnaam
	- **Studentnummer**
- 4. Zoeken is ook mogelijk in Voortgang en Notities.
- Wanneer je in het overzicht "Begeleiding Mijn studenten (facultair)" een student mist van wie je wel begeleider bent, is er in de backoffice geen koppeling gemaakt tussen jou en die student. Je kan dit in orde laten maken door de afdeling BOZ van je eigen faculteit of afdeling te vragen dit in OSIRIS te toe te voegen.

#### **Zoeken op naam**

Je kan zoeken op een deel van de naam (voor- of achternaam) door het jokerteken '%' te gebruiken. Voor het einddeel is het %-teken niet nodig. Voorbeelden:

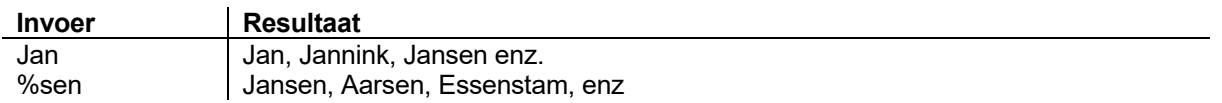

Je kan meerdere criteria opgeven en ook zoeken op het eventuele persoonlijke kenmerk dat je aan je studenten hebt gegeven (zie paragraaf 4.4).

### **4.3 Studenten selecteren**

Het is mogelijk om op meer studenten tegelijk een bepaalde actie uit te voeren door eerst de betreffende studenten te selecteren en vervolgens de actie te kiezen.

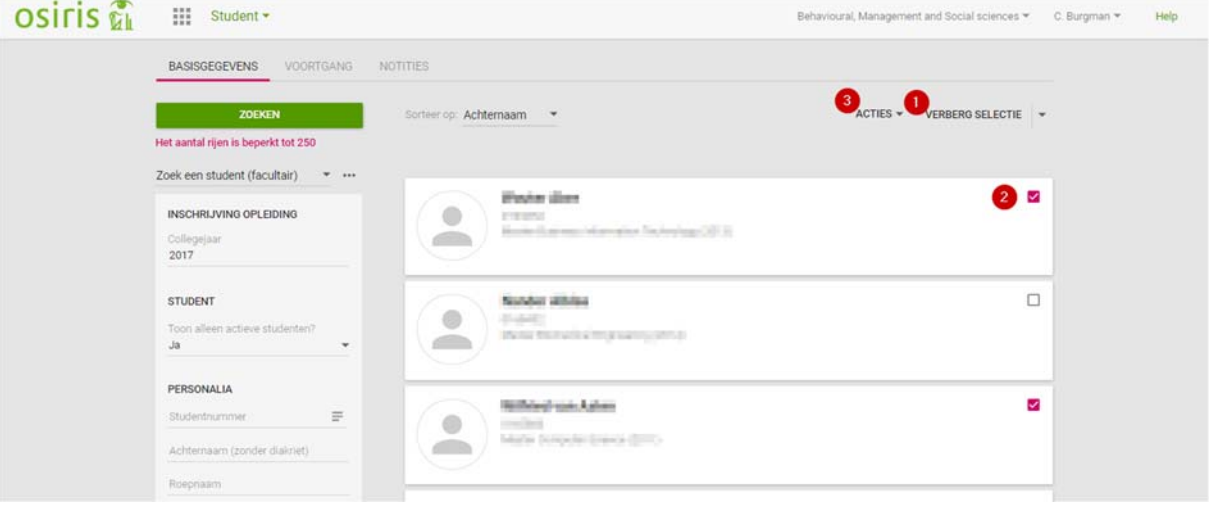

- 1. **Maak selectie / Verberg selectie**: Klik hier om een selectie te maken (of weer te verbergen). Via het pulldown-menu is het ook mogelijk om alle rijen te selecteren of de-selecteren.
- 2. Vink de studenten aan waarop je een actie wilt uitvoeren.
- 3. **Actie**: Voer de actie uit.

Via deze werkwijze zijn de volgende acties beschikbaar:

- Voeg kenmerken toe: persoonlijke kenmerken om studenten in te delen (zie paragraaf 4.4)
- Verwijder kenmerken
- Verstuur e-mail: e-mailvenster met de mailadressen van de geselecteerde studenten in 'bcc'.

OSIRIS Docent & Begeleider 7/15 Algemene handleiding

- Nieuwe notitie (zie paragraaf 7.3)
- Pasfotolijst: overzicht in pdf met pasfoto, naam en opleiding van de geselecteerde studenten
- Excel bestand: lijst met gegevens van de geselecteerde studenten in Excel
- **•** Grosliist
- Studentgroep

# **4.4 Kenmerk toevoegen**

Je eigen studenten kan je kenmerken geven op grond waarvan je ze zelf kan indelen. De kenmerken zijn alleen voor jou persoonlijk geldig; ze zijn niet zichtbaar voor andere gebruikers. Wanneer een andere begeleider van dezelfde student een ander kenmerk meegeeft is dat niet zichtbaar voor jou. Je kan bijvoorbeeld als kenmerk aangeven dat een student dyslexie heeft. Ieder ander gegeven dat je van belang vindt, is mogelijk.

Het maximale aantal kenmerken dat je een student kan meegeven, is afhankelijk van de beschikbare ruimte in het vak. Als je gebruikmaakt van korte termen, bv. cijfers of drieletterwoorden, dan kan je meer kenmerken kwijt dan wanneer je gebruikmaakt van langere termen.

Een kenmerk kan je toevoegen op verschillende plekken:

- in het basisscherm student (zie paragraaf 4.1)
- in het overzicht van zoekresultaten (zie paragraaf 4.3)

# **5 Basisscherm Voortgang**

Op het scherm **Voortgang** kan je de studievoortgang inzien van studenten van wie je begeleider bent of voor wie je autorisatie hebt.

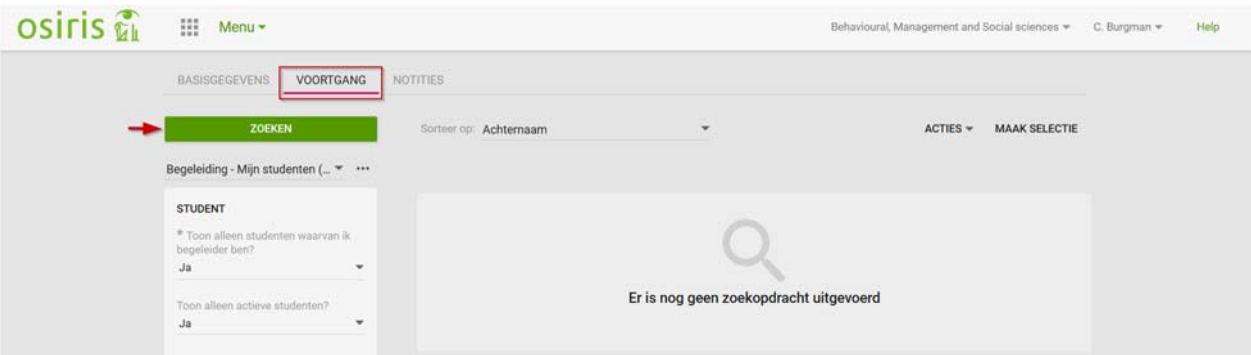

Je kan op het scherm Voortgang op dezelfde manier studenten zoeken als onder Basisgegevens (zie hoofdstuk 4). Bij binnenkomst op het scherm Voortgang wordt standaard de zoekoptie "Begeleiding – Mijn studenten (facultair)" getoond. Wel dien je eerst op **Zoeken** te klikken om resultaten te zien te krijgen. Resultaten worden namelijk niet automatisch getoond, omdat de laadtijd erg lang is als er veel resultaten opgehaald moeten worden.

# **5.1 Voortgang individuele student**

De informatie over de voortgang wordt per student-opleidingcombinatie weergegeven.

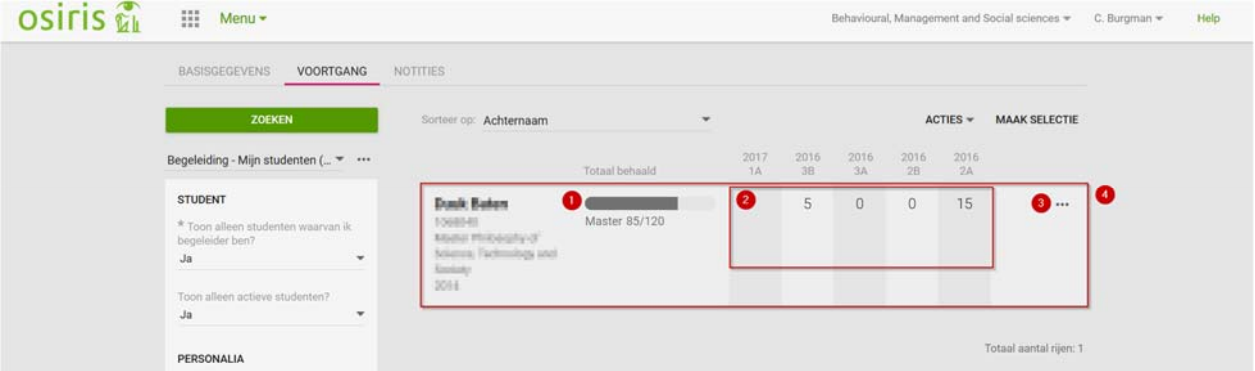

- 1. Per examentype wordt via een horizontale balk vermeld hoeveel punten de student behaald heeft. Ook worden eventuele examens, diploma-aanvraag en goedkeuringen profileringsruimte getoond.
- 2. Het behaalde aantal punten per periode (huidige periode en de vier voorgaande periodes).
- 3. Enkele acties direct uitvoeren bij de betreffende student:
	- Voeg studiekenmerk toe
	- Studiekenmerk verwijderen
	- Verstuur e-mail
	- Nieuwe notitie
	- Druk studievoortgangsoverzicht af.
- 4. Klik binnen dit kader om detailinformatie over de voortgang van de betreffende student in te zien. Dit staat op het persoonlijk scherm van de student onder menu-item Voortgang.

# **5.2 Studievoortgangsoverzicht groep studenten**

Behalve een studievoortgangsoverzicht van een individuele student is het ook mogelijk om een overzicht van een groep studenten te maken.

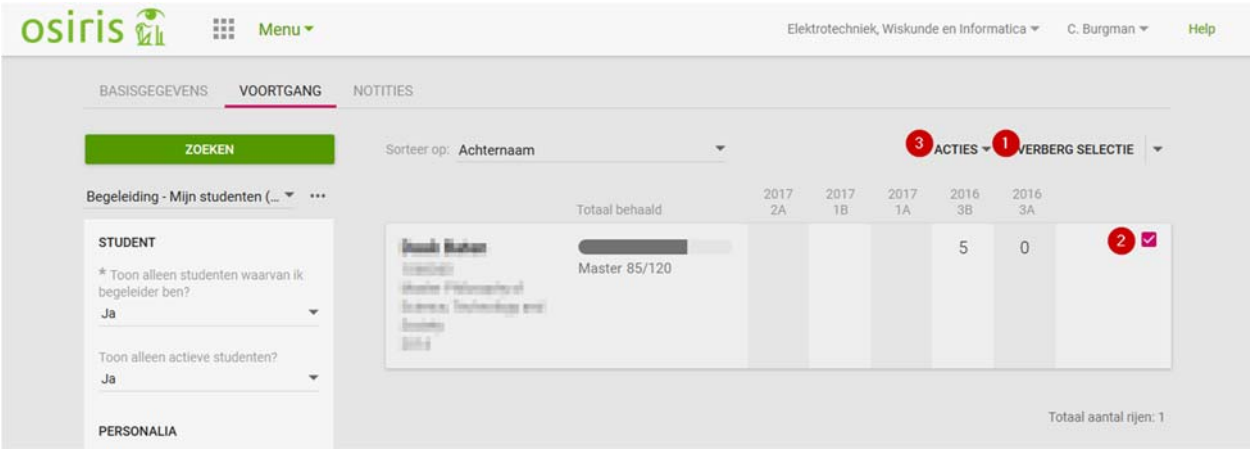

- 1. **Maak selectie / Verberg selectie**: Klik hier om een selectie te maken (of weer te verbergen). Via het pulldown-menu is het ook mogelijk om alle rijen te selecteren of de-selecteren.
- 2. Vink de studenten die je mee wilt nemen in het studievoortgangsoverzicht.
- 3. **Actie**: Kies de optie 'Excel bestand'. Je krijgt dan een studievoortgangsoverzicht van de geselecteerde groep studenten in Excel.

# **6 Basisscherm Notities**

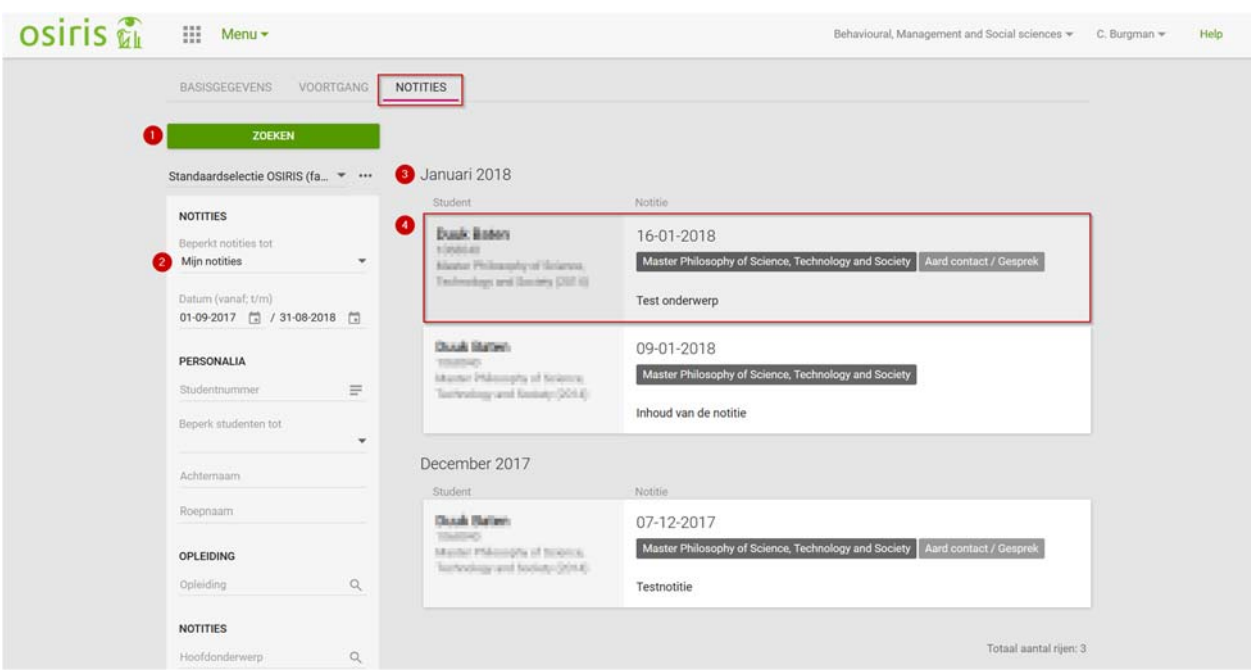

- 1. **Zoeken:** Bij binnenkomst op het scherm Notities dien je eerst op **Zoeken** te klikken om resultaten te zien te krijgen. Resultaten worden namelijk niet automatisch getoond, omdat de laadtijd erg lang is als er veel resultaten opgehaald moeten worden.
- 2. **Mijn notities**: Standaard worden eigen notities getoond. Je kan hier ook "Met mij gedeelde notities" selecteren.
- 3. Notities worden op datum (per maand) getoond.
- 4. Klik binnen dit kader om detailinformatie over de betreffende notitie in te zien. Dit staat op het persoonlijk scherm van de student onder menu-item Notities met de geselecteerde notitie direct bovenaan.

Notities inzien, wijzigen en maken doe je in het persoonlijk scherm van de student; zie paragrafen 7.2 en 7.3.

# **7 Persoonlijk scherm student**

In het persoonlijke scherm van een student kan je voor de docent/begeleider toegankelijk informatie inzien en acties uitvoeren via het menu aan de linkerkant. Je komt in het persoonlijk scherm van een student door in de zoekresultaten op zijn/haar naam te klikken.

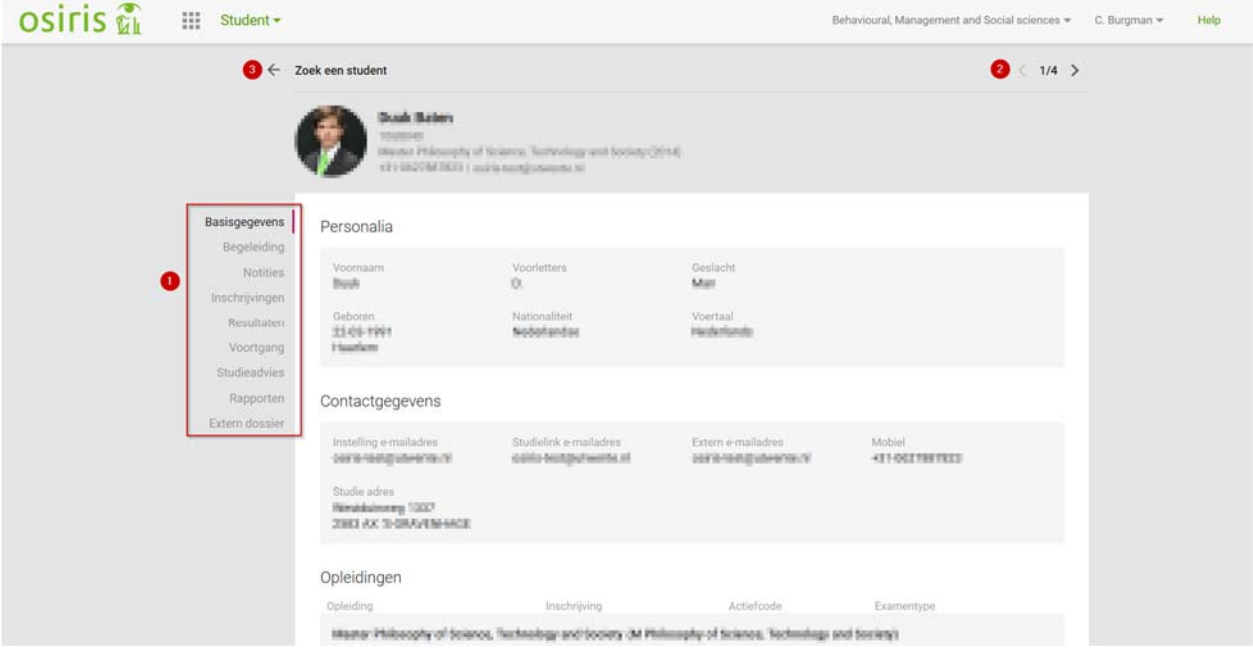

- 1. Menu-items (zie paragraaf 7.1)
- 2. Naar volgende/vorig student in de lijst van zoekresultaten
- 3. Terug naar zoekresultaten

### **7.1 Menu-items**

#### **Basisgegevens**

Overzicht van gegevens: personalia, contactgegevens, opleidingen, vooropleidingen en de groepen waar de student in opgenomen is. Of de betreffende gegevens getoond worden hangt af van je relatie tot de student. Zo mag een begeleider van de student meer gegevens zien dan een andere medewerker.

#### **Begeleiding**

Overzicht van begeleiders, voorzieningen en nevenactiviteiten van de student. Of de voorzieningen en nevenactiviteiten getoond worden, hangt af van je relatie tot de student. Zo mag een begeleider meer gegevens zien dan een andere medewerker. Vanuit het overzicht van begeleiders kan je rechtstreeks een e-mailbericht sturen naar een andere begeleider van de student.

#### **Notities**

Notities van de student; de lijst met notities toont de eigen notities en ook de notities van andere medewerker die gedeeld zijn. Meer over notities (inzien, maken, wijzigen): zie paragrafen 7.2 en 7.3.

#### **Inschrijving**

Openstaande inschrijvingen van de student: toetsen, cursussen, minors en specialisaties. Via de optie 'Toon historie' kan ook de inschrijvingen uit het verleden getoond worden.

#### **Resultaten**

Behaalde resultaten van de student. Er worden resultaten getoond van toetsen, cursussen en bijvakken elders. Indien aanwezig wordt het onderwerp van de cursus (voor deze student) getoond.

OSIRIS Docent & Begeleider 12/15 Algemene handleiding

### **Voortgang**

Voortgang van de student. Je kan kiezen tussen weergave vanuit het programma van de student (studievoortgangsoverzicht) of een weergave vanuit de tijd (voortgang per periode). Via 'Toon' kan je aangeven welke (detail)gegevens getoond moeten worden. De gemaakte keuzes worden ook meegenomen in het overzicht van 'Afdrukken Studievoortgangsoverzicht'.

### **Studieadvies**

Studieadviezen: zowel BSA als collectief advies.

#### **Rapporten**

Afdrukken van enkele rapporten (voor deze student). De rapporten worden direct aangemaakt zonder selectiefilter. Eventuele afdrukopties moeten door de administratie vooraf ingesteld worden. De volgende rapporten kunnen hier afgedrukt worden:

- Studievoortgangsoverzicht: voortgang van de student binnen de opleiding, afgezet tegen het examenprogramma waaraan hij is gekoppeld. Bovendien zijn de individuele examenregelingen hierin verwerkt.
- Dossieroverzicht: resultaten van de student binnen de opleiding. In tegenstelling tot het studievoortgangsoverzicht is dit overzicht niet afgezet tegen het examenprogramma waaraan de student is gekoppeld.
- **Notities**

### **Extern dossier**

Gaat naar Join.

Afdrukmogelijkheid (wordt op diverse plekken/pagina's getoond)

### **7.2 Overzicht notities**

Het scherm **Notities** (menu-item onder het persoonlijke scherm van een student) toont een overzicht van de eigen notities en de notities van andere medewerker die gedeeld zijn. De notities zijn gesorteerd op de datum van de notities, waarbij de meest recente notities bovenaan staan. Als er notities zijn waarvan de deadline verlopen is of bijna verloopt, dan worden deze helemaal bovenaan getoond.

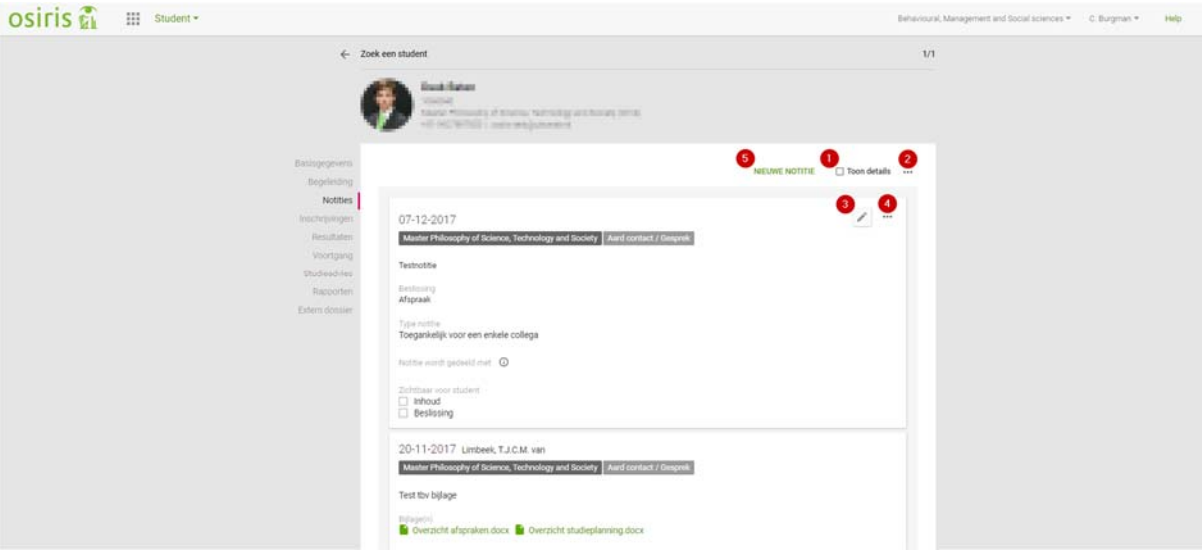

- 1. Toon details: Standaard wordt van de notities alleen een verkorte weergave getoond en alleen van de geselecteerde notitie alle gegevens. Door het vinkje 'Toon details' aan te zetten worden van alle notities alle details gelijk getoond.
- 2. Afdrukken van alle notities

OSIRIS Docent & Begeleider 13/15 Algemene handleiding

- 3. Via het icoontje **Wijzig notitie** wordt een pop-up geopend waarin de notitie gewijzigd kan worden. Vanzelfsprekend kunnen alleen eigen notities gewijzigd worden.
- 4. Afdrukken van de betreffende notitie (icoontje verschijnt wanneer je op de notitie klikt). Als het een eigen notitie betreft, zijn via dit icoontje meer opties beschikbaar:
	- Nieuw commentaar
	- Verwijder notitie
	- Afdrukken notitie
	- Stuur notificatie naar begeleider
	- Stuur notificatie naar student
- 5. Nieuwe notitie maken (zie paragraaf 7.3)

### **7.3 Nieuwe notitie maken**

Een nieuwe notitie kan je maken vanuit verschillende plekken:

- vanuit het basisscherm student (zie paragraaf 4.1)
- vanuit het overzicht van zoekresultaten (zie paragraaf 4.3)
- vanuit het scherm Notities in het persoonlijk scherm van een student (zie paragraaf 7.2)

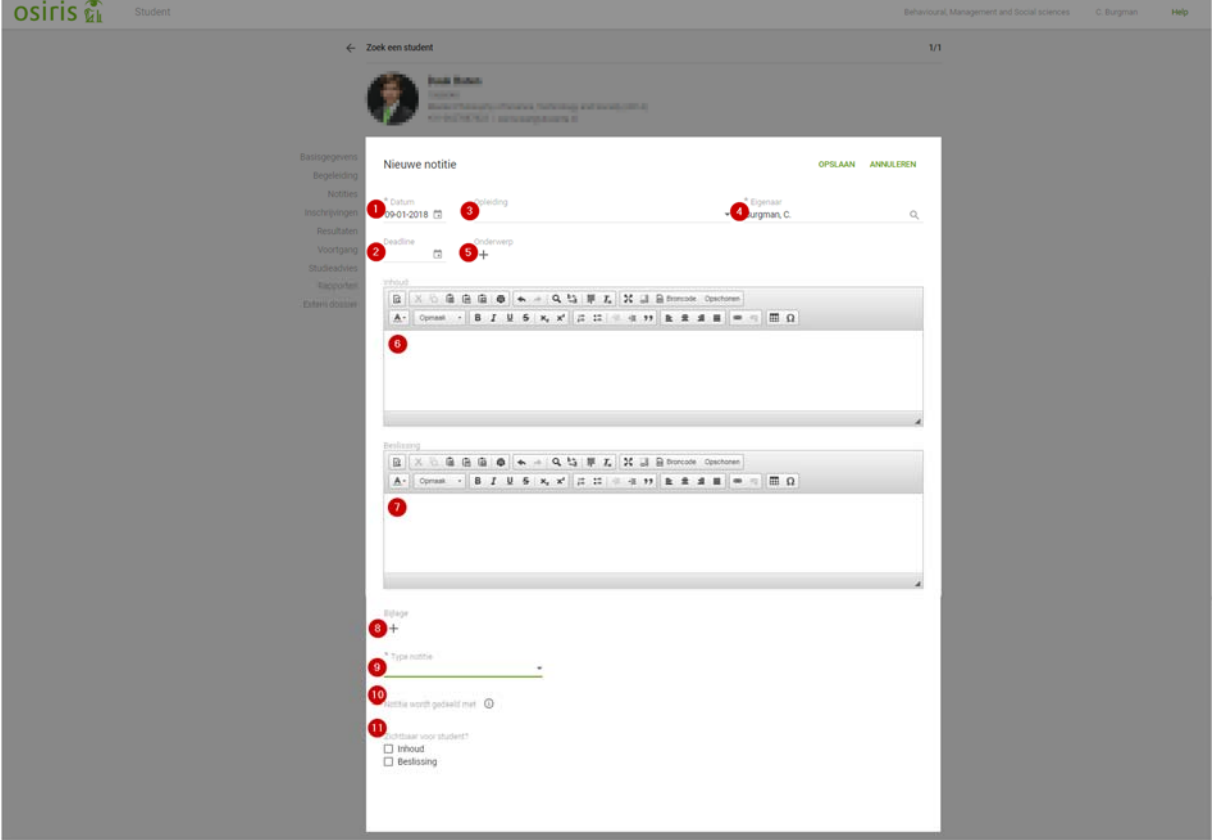

- 1. **Datum** van de notitie (verplicht): Standaard ingesteld op de huidige datum.
- 2. **Deadline** (optioneel): Als je hier een datum invult, dan wordt de notitie bovenaan in het overzicht van notities getoond, wanneer de deadline verlopen is of bijna verloopt.
- 3. **Opleiding** (optioneel): Hiermee kan je aangeven dat een notitie specifiek vanuit de context van een opleiding gebruikt wordt.
- 4. **Eigenaar** (verplicht): Standaard staat hier je eigen naam.
- 5. **Onderwerp** (verplicht): Via een keuzelijst van hoofd- en subrubrieken kan je een onderwerp kiezen. Je kan meerdere onderwerpen tegelijk kiezen door ze in de lijst aan te vinken of later toevoegen via  $de +$ -button.
- 6. **Inhoud** van de notitie (verplicht): Invulveld met diverse opmaakmogelijkheden.
- 7. **Beslissing** (optioneel): Invulveld met diverse opmaakmogelijkheden.

OSIRIS Docent & Begeleider 14/15 Algemene handleiding

- 8. **Bijlage**: Via de +-button kan je bijlagen toevoegen
- 9. **Type notitie**: Hiermee kan je aangeven wat voor notitie het betreft. Dit type bepaalt ook welke opties er beschikbaar zijn om de notitie te delen; zie punt 10.
- 10. **Notitie wordt gedeeld met**: Nadat je het type notitie gekozen hebt, wordt automatisch de rubriek 'Notitie wordt gedeeld met' gevuld. Afhankelijk van het gekozen type, kan je daarna aanvinken met welke groepen de notitie gedeeld moet worden. Via het  $\overline{^{\circ}}$ -icoontje kan je de namen bekijken van de medewerkers in die groep. De student kan ook inzien met wie de notitie gedeeld is.
- 11. **Zichtbaar voor student**: Hier kan je aangeven of de student de notitie mag zien op inhoud, beslissing en/of bijlage (de optie 'bijlage' wordt pas zichtbaar als je een bijlage hebt toegevoegd). Als je bv. de inhoud van notities standaard wilt delen met de student, kan je dat instellen onder **Instellingen** (zie paragraaf 3.2).